**Q**sloneek®

# Sloneek manuál

Manažerský přehled

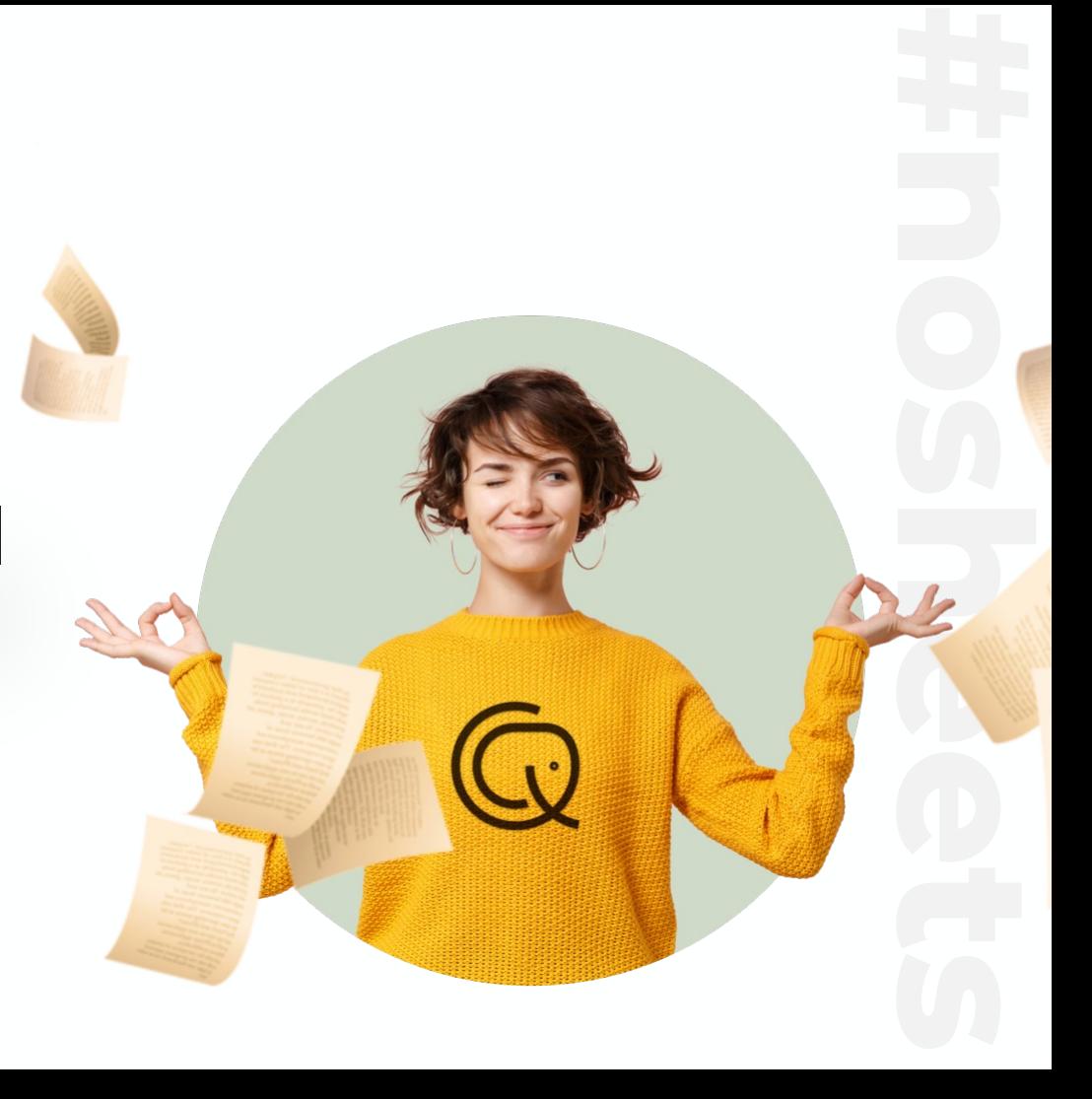

#### **Co je Sloneek a pro č ho máme?**

Sloneek je online aplikace, díky které budete moci:

- Jednoduše zadávat dovolené, služební cesty a dal ší události
- Schvalovat dovolené a práci svým podřízeným
- Řídit hodnocení členů svého týmu a mít dokonalý přehled o jejich výkonnosti
- Podepisovat dokumenty a p řebírat pracovní pom ůcky
- Sledovat d ůle žitá firemní oznámení

 $\bullet$  Sloneek vám má hlavně co nejvíce zefektivnit procesy, ulehčit **komunikaci a naservírovat data pro to nejd ůle žit ěj ší**  – **práci s va šimi lidmi.** 

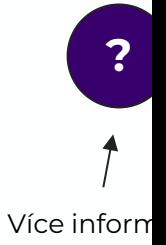

#### **Nastavení hesla a přihlášení do aplikace**

- 1. Poté, co vám vaše HR aktivuje účty ve Sloneekovi, obdržíte **aktivační e-mail** s odkazem na vytvoření hesla.
- 2. Klikněte na odkaz, nastavte si heslo a přihlaste se do aplikace.  $\dot{\phi}$

Pokud máte firemní Google či Microsoft e-mail, nemusíte si heslo nastavovat. Jen přejděte na přihlašovací stránku a přihlaste se přes Google, respektive Microsoft.

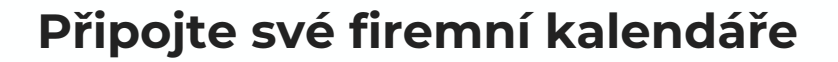

- 1. Přejděte v aplikaci do sekce **Můj profil / Oznámení a integrace**.
- 2. Ve spodní části stránky klikněte na jedno z následujících tlačítek:

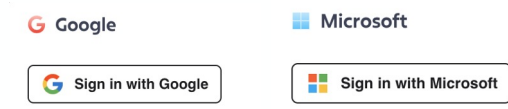

3. Udělte aplikaci potřebná oprávnění a následně jen vyberte kalendáře, které chcete připojit.

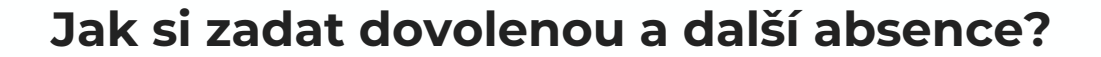

- 1. Přímo z hlavní plochy, případně z kalendáře absencí nebo sekce Moje absence klikněte na **tlačítko Nová absence**.
- 2. Vyberte si v dialogovém okně z dostupných absencí, zadejte časový rozsah a nechte systém zkontrolovat, zda již není v kalendáři kolize.
- 3. Pokud je vše v pořádku, absenci vytvořte.

Všechny své zůstatky i zadané absence najdete v sekci **Moje absence**.

#### **Jak schválit absenci svým podřízeným?**

- 1. Ve chvíli, kdy některý z vašich podřízených zažádá o absenci (typicky o dovolenou), přijde vám notifikace do e-mailu i aplikace.
- 2. Absenci **můžete schválit jedním kliknutím přímo z e-mailu**. Alternativně můžete také přejít do sekce **Schvalování** v aplikaci a žádosti schválit či zamítnout odtud.

 V závislosti na vašem firemním nastavení můžete stejným způsobem schvalovat také pracovní aktivity.

### **Kde se nejrychleji podívat na svůj tým?**

Ve Sloneekovi stačí přejít do sekce **Kolegové** a ihned si můžete najít kontaktní údaje na kteréhokoliv kolegu či kolegyni. Pokud však chcete zobrazit pouze svůj tým, postupujte následovně:

- 1. Ve sloupci Tým si vyfiltrujte tým, ve kterém jste manažerem.
- 2. Rozklikněte v **pravé boční liště Nastavení** a právě vytvořenou konfiguraci si uložte.

 Když kliknete v seznamu na některého z členů vašeho týmu, otevře se vám jeho uživatelská karta, odkud můžete s daným kolegou dále pracovat.

#### **Jak zadat a spravovat hodnocení podřízených?**

Jako manažer týmu máte k dispozici celou paletu nástrojů pro efektivní hodnocení vašich lidí. V závislosti na zvyklostech vaší firmy můžete:

- Vyplňovat evaluační dotazníky
- Hodnotit a updatovat dovednosti (skills) vašich podřízených
- Přidávat a vyhodnocovat týmové a individuální cíle
- Sestavovat závěrečné výstupy

#### Postup je přitom velmi jednoduchý:

- 1. Pro správu hodnocení vašich lidí přejděte do sekce **Kolegové**, rozklikněte konkrétního uživatele a **záložku Hodnocení**.
- 2. Vytvořte či updatujte evaluační dotazník, hodnocení dovedností, výkonnostní cíle či závěrečné shrnutí.

Pro vytvoření týmových cílů se přesuňte do sekce **Společnost / Hodnocení**.

### **Jak podepsat dokument a přebrat pomůcku?**

V momentě, kdy vám bude přiřazen dokument nebo pracovní pomůcka, **obdržíte notifikaci do e-mailu i do aplikace**. Současně vás Sloneek upozorní i na hlavní ploše, že se od vás vyžaduje akce:

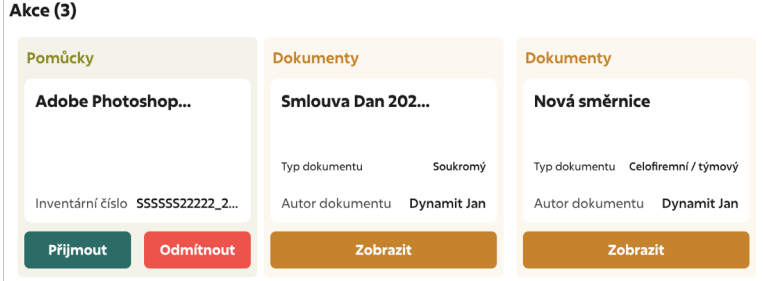

 Stačí si rozkliknout detail dokumentu nebo pomůcky, a pokud vyžadují stvrzení podpisem, tak je **elektronicky a zabezpečeně podepsat**.

#### **Buďte vždy v obraze, co je nového**

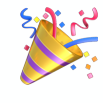

❗

 **Vaše hlavní plocha v aplikaci je místem, kde nejrychleji zjistíte, co se ve firmě aktuálně děje. Každý den sem na minutu mrkněte a buďte v obraze.**

#### Přímo na hlavní ploše v aplikaci můžete:

- Číst důležitá firemní oznámení (třeba o chystaném team-buildingu!)
- Psát a přijímat kudos (veřejné pochvaly)
- Rychle zjistit, kdo z kolegů není daný den v práci
- Podívat se, kdo bude slavit narozeniny nebo pracovní výročí

### Anonymní schránka důvěry

Chcete upozornit na problém ve firmě nebo vás jen něco trápí? Napište to anonymně do schránky důvěry. Díky vašim podnětům se situace může zlepšit.

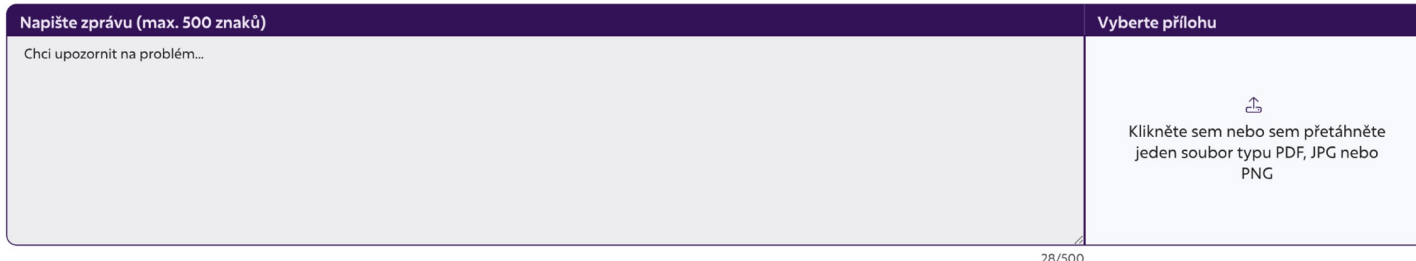

### **AI asistent je tu pro vás 24/7**

Než půjdete hledat pomoc u vašeho HR, vyzkoušejte našeho AI asistenta. Je poháněný **ChatGPT-4** a dokáže zodpovědět většinu vašich dotazů, které se týkají aplikace.

AI asistenta najdete pod **bublinou s otazníkem** v pravém dolním rohu stránky.

#### Sloneekův Al asistent

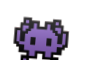

Nový chat

Náš asistent s umělou inteligencí je vyškolen na celý náš web a veškerou naši dokumentaci. Dokáže odpovědět na většinu vašich otázek. Není však dokonalý. Dejte nám, prosím, vědět v případě, že se mýlí.

#### Kde najdu své podepsané dokumenty?

Najdete své podepsané dokumenty v záložce JÁ / Moje dokumenty. Po podepsání si můžete také stáhnout kopii dokumentu s podpisem.

Zdroje

Elektronický podpis a potvrzení dokumentu

### S mobilní appkou vše po ruce

Vyzkoušejte také naši mobilní appku do kapsy! Uvidíte, jak jednoduché a praktické je schvalování dovolených nebo zadávání služebních cest.

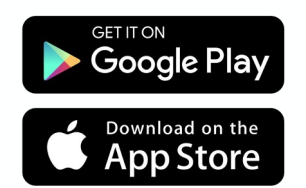

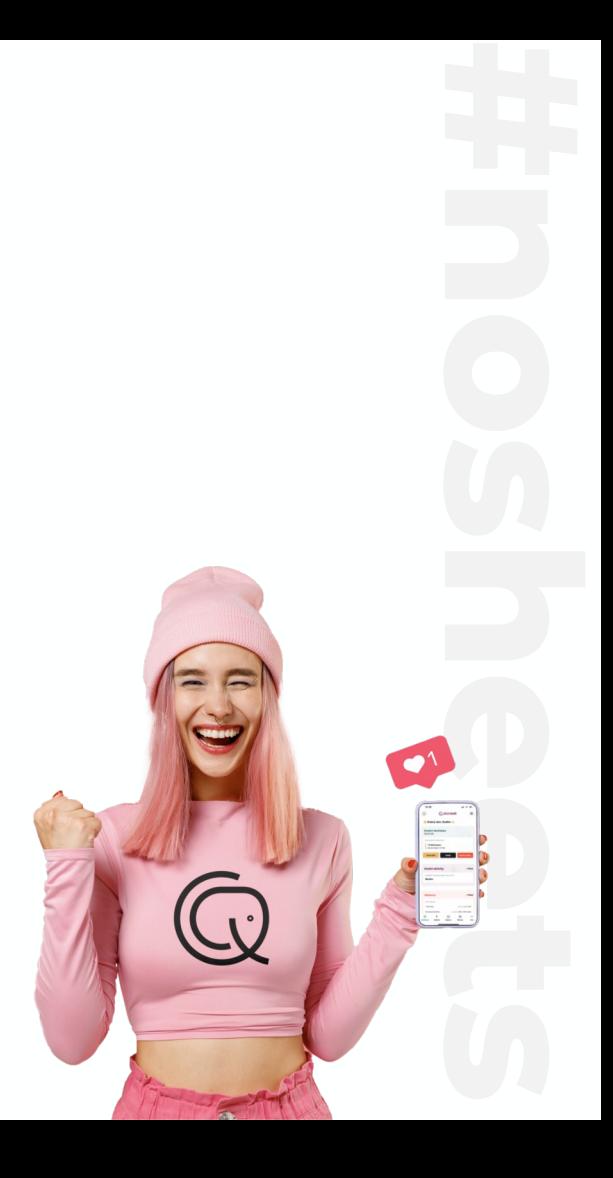

## Děkujeme, že jste s námi.

**Q**sloneek®